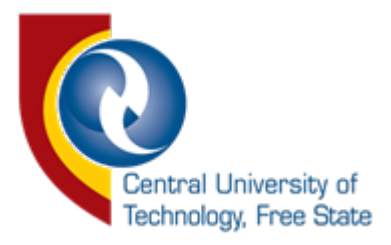

## User Manual

## iEnabler Authentication Current Students

1. Go to<https://enroll.cut.ac.za/auth/> on your browser.

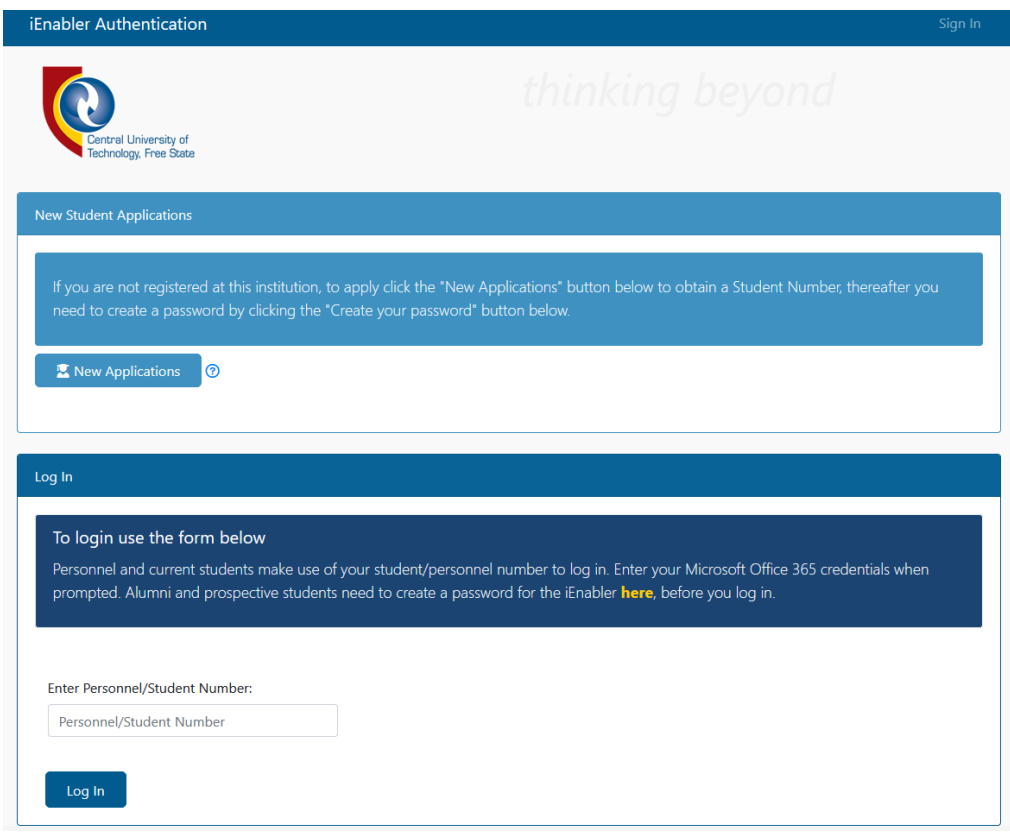

*You should see the page above.*

2. Enter your student number and click on the "Log In" button.

3. You should see the screen below after successful verification of your student number.

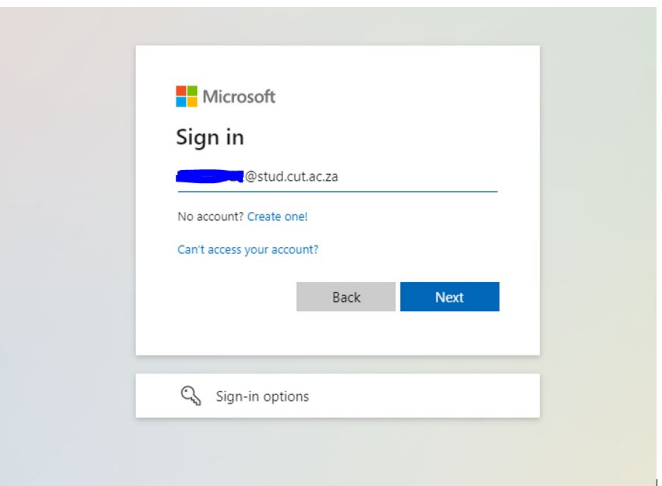

4. Next, you should see a similar screen to the one shown above. Enter a valid CUT email address and click on the "Next" button. (*Note: if you are already logged in, your email address will be displayed, click on your email address to proceed*).

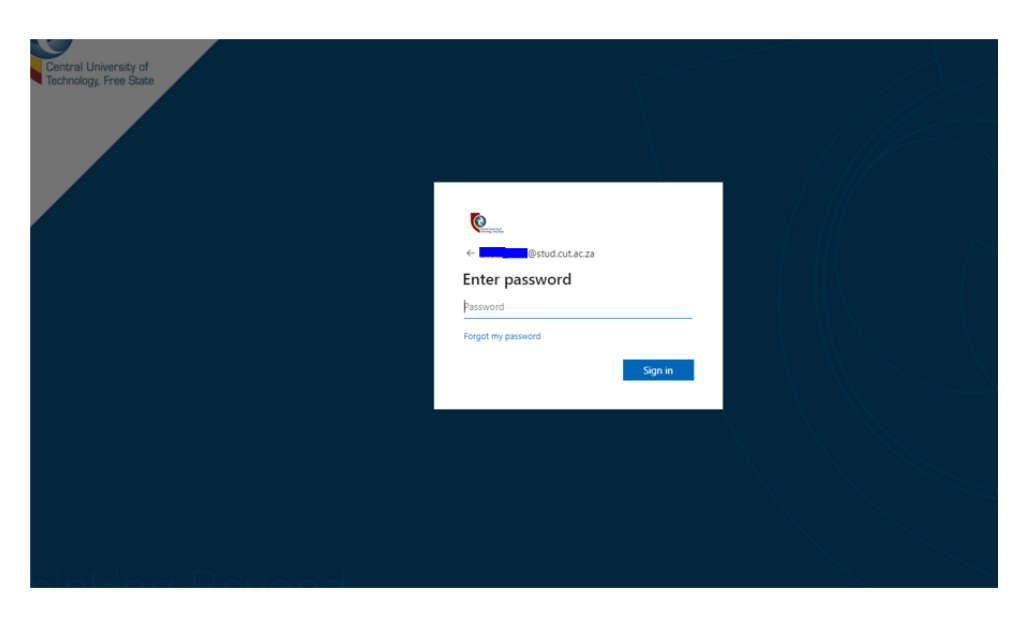

*After you click the "Next" button, you should see the page above prompting for your Microsoft Office 365 password.*

5. Enter your password and click the "Sign in" button.

6. If you entered the correct password, a verification screen will display. This page will prompt for the selection of your cellphone number for verification. Click on the desired method of verification, Text or Call to receive an OTP that will be used to Log In.

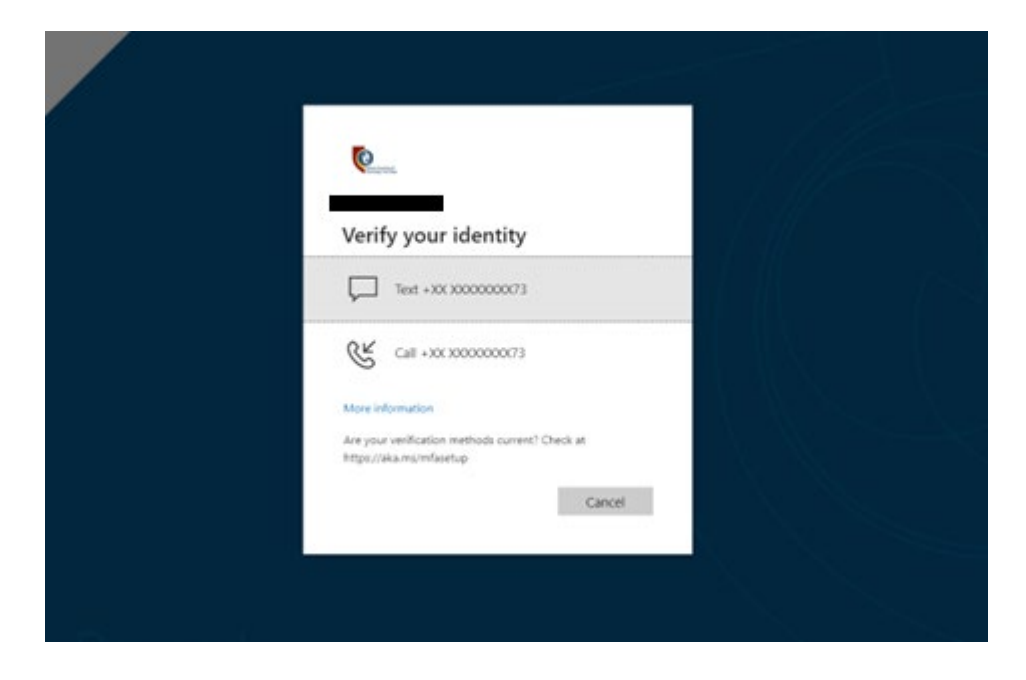

7. You will see the following page below after selecting your verification method. After you receive the OTP number, enter the OTP as requested then click on the "Verify" button to proceed.

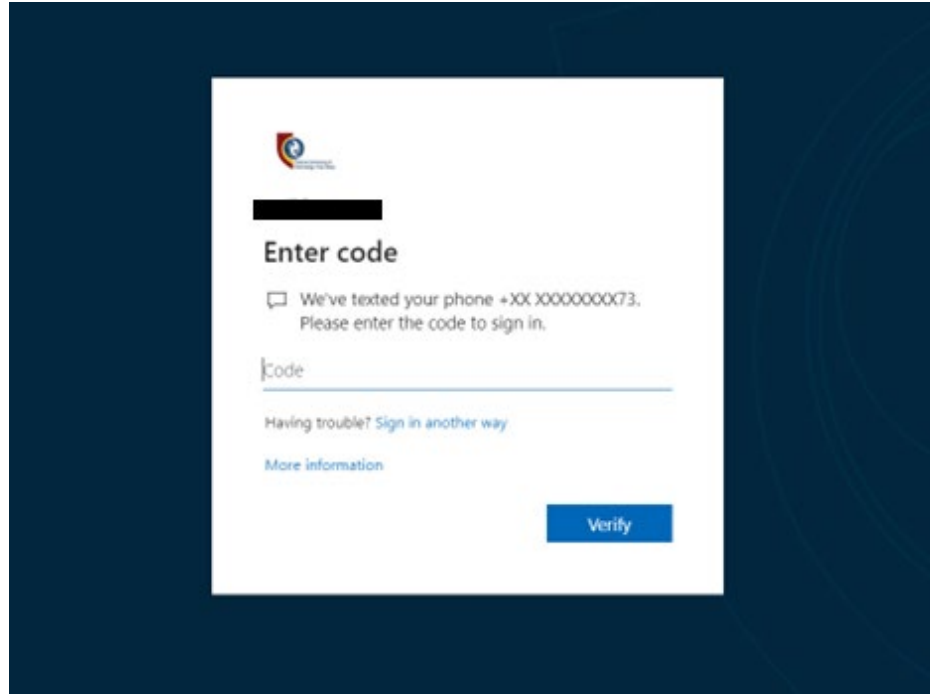

*8.* You will be redirected to iEnabler as shown below.

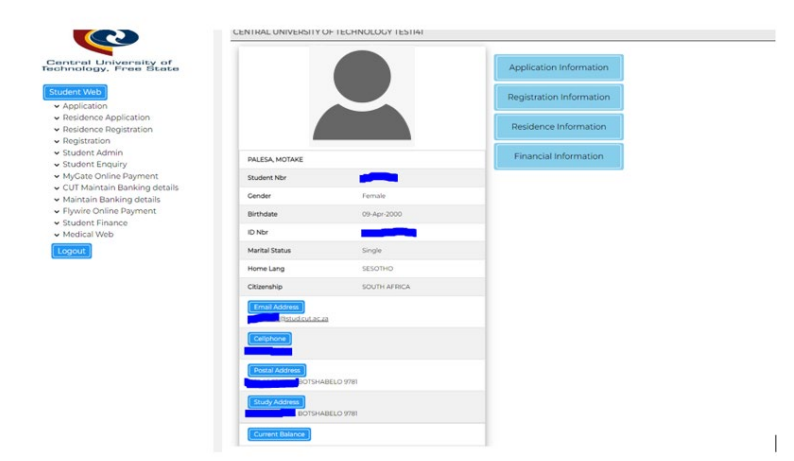

## Password reset

1. To reset your password, follow this guide <https://cms.cut.ac.za/Files/Froala/574c2214-a4f3-4590-a264-c1ab7ad2d218.pdf>